# Live Online® Virtual-Class Quick Start Guide

**Attending your LIVE Online® class successfully will require these quick steps prior to your class start date. Please complete the steps below PRIOR to yourscheduled class day to ensure successful operation. For more information about these procedures, see:** Live Online -- [Virtual Classroom Detailed Preparation Guide](https://assets.contentstack.io/v3/assets/blt16c0140c7f5d6602/blt9c5e22e53680f859/Detailed_-_Live_Online_-_Virtual_Classroom_Quick_Start_Guide.pdf)

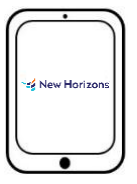

Kew Horizons 

Tablets are not recommended. Should only be used for webinars and lecture-only classes .

**20 Mbps connection.**

**GOOD** Laptops typically provide all necessary features. Ability to view and do multiple activities easily, is limited. **25 Mbps connection.**

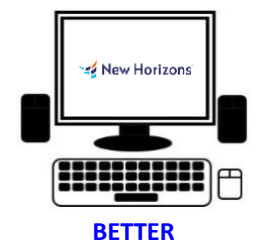

Desktop PCs typically provide larger screens, better audio (external speakers), and more control. **50 Mbps connection.**

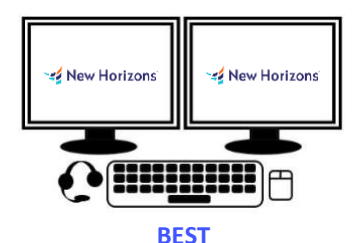

For the best experience, desktop PCs with dualmonitors and an external headset is recommended. **100 Mbps connection.**

# **DO NOT USE A VPN CONNECTION**

#### **1 Install Zoom**

If it is not already installed on your device, download, and install **Zoom Client for Meetings** by following **[this link](https://zoom.us/download#client_4meeting)**. Select the **Download** button for the **Zoom Desktop Client**, follow the instructions and complete the installation.

### **2 Confirm Login Information**

From the device you will use to attend your New Horizons Live Online class:

- Open the **Class Registration Confirmed** email.
- Go to the calendar event and select the **Course Link** to navigate to the New Horizons Learning Management System (LMS).
- Your username is in the Event Details, if you are a new user, you will be asked to create a password.

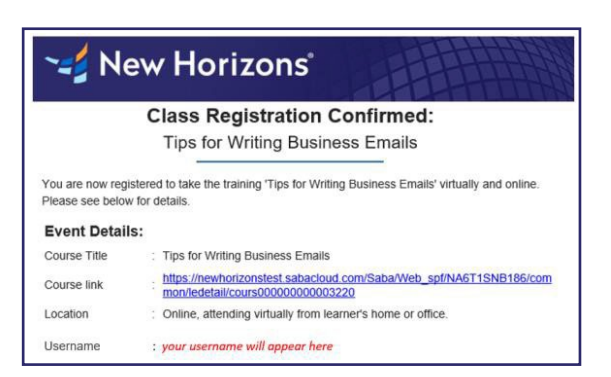

#### **3 Verify Class Details**

After successful login to the LMS verify your class details. Your class may have a different title or session times, you should see your specific session dates and times, your **ATTEND** button will be active *30 minutes prior to your actual class start time*.

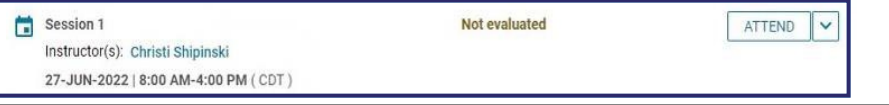

## **To Attend the Class**

On your **scheduled class day** select the **Course link** for the class under "**Event Details**" in the Class Registration Confirmed email, locate your class session, and select the **ATTEND** button **no earlier than 30 minutes prior to class start time**. If you logged in earlier than 30 minutes before class start you may need to refresh the page to display the ATTEND button.